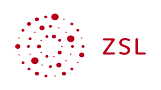

# Schulkalender mit Nextcloud

| $\overline{\mathbf{z}}$<br>α<br>$\circ$<br>m                                                            | ğ               |                                    |     |                                                         |                | Q              | 直<br>Æ |
|----------------------------------------------------------------------------------------------------|-----------------|------------------------------------|-----|---------------------------------------------------------|----------------|----------------|--------|
| Oktober 2023<br>$\rightarrow$                                                                           | Mo.<br>$\equiv$ | Di.                                | Mi. | Do.                                                     | Fr.            | Sa.            | So.    |
| ≺<br>$\blacksquare$<br>$+$ Ereignis<br>Heute<br>Schulkalender                                           | 25              | 26                                 | 27  | 28                                                      | 29             | 30             | 1      |
| Kooperationszeit<br>+ Neuer Kalender<br><b>Termine</b>                                                  | $\overline{2}$  | 3                                  | 4   | 5                                                       | $6\phantom{a}$ | $\overline{7}$ | 8      |
| Um Termine zu vereinbaren, fügen<br>Sie Ihre E-Mail-Adresse in den<br>persönlichen Einstellungen hinzu. | $\overline{9}$  | 10<br><sup>●</sup> 19:00 Elternabe | 11  | 12<br><sup>●</sup> 16:00 Fachschaf<br>● 19:00 Elternabe | 13             | 14             | 15     |
|                                                                                                    | 16              | 17                                 | 18  | 19<br><b>•</b> 16:00 GLK                                | 20             | 21             | 22     |
| Papierkorb                                                                                              | 23              | 24                                 | 25  | 26<br>· 16:00 Klassenko                                 | 27             | 28             | 29     |
| ** Kalender-Einstellungen                                                                               |                 |                                    |     |                                                         |                |                |        |

Bildschirmfoto: Kalenderansicht in der Nextcloud Weboberfläche von Nextcloud GmbH [CC BY-SA 4.0]

# Inhaltsverzeichnis

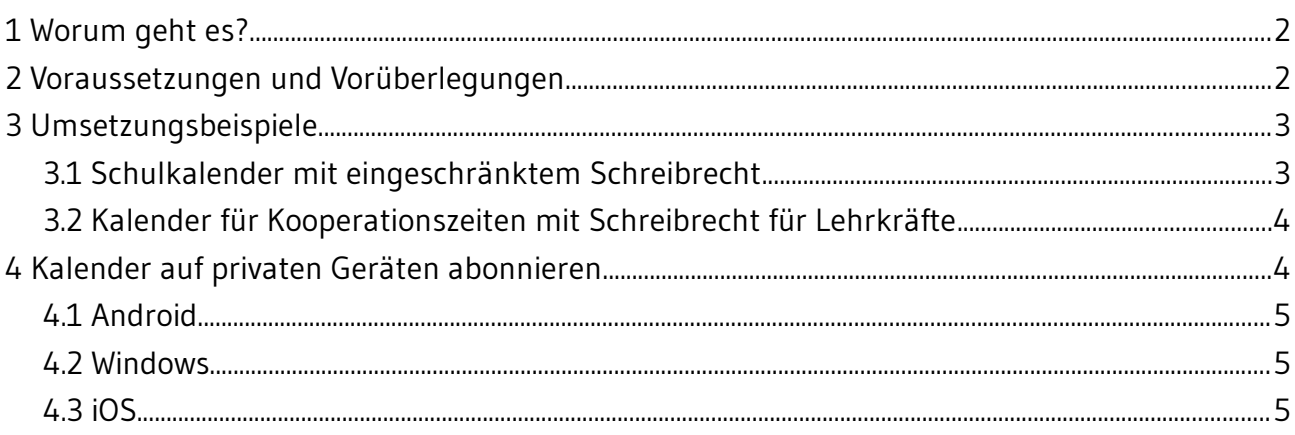

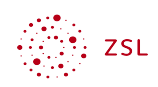

# <span id="page-1-0"></span>1 Worum geht es?

Wichtige Termine der Schule können in einem oder mehreren Kalendern in der Nextcloud verwaltet werden. Dieses Vorgehen bietet folgende Vorteile:

- Die Kalender können mit unterschiedlichen *Schreibberechtigungen* versehen werden. So kann es z.B. einen Schulkalender geben, in den nur die Schulleitung bzw. ausgewählte Personen Termine eintragen können, alle anderen Lehrkräfte bekommen diesen nur angezeigt. Ein weiterer Kalender, z.B. für die Planung von Kooperationszeiten, kann so konfiguriert werden, dass alle Lehrkräfte Termine eintragen können.
- Die Anzeige anstehender Termine kann auf dem *Dashboard* erfolgen, so dass gleich nach dem Anmelden an der Nextcloud kommende Termine angezeigt werden.
- Lehrkräfte können die Termine auf ihre persönlichen Geräte *synchronisieren* und so private und schulische Termine in einer Anwendung/App im Blick haben.

# <span id="page-1-1"></span>2 Voraussetzungen und Vorüberlegungen

Die Anleitung verzichtet bewusst auf kleinschrittige Hinweise zur Installation und Verwendung der verwendeten Apps. Hierfür gibt es bereits zahlreiche Anleitungen im Internet. Verwiesen sei hier vor allem auf die <u>Benutzeranleitung<sup>[1](#page-1-3)</sup> von Nextcloud. Schwerpunkt der Anleitung ist, wie</u> Anpassungen für den Einsatz in der Schule aussehen können.

Folgende Voraussetzungen sollten in der Nextcloud erfüllt sein:

- <span id="page-1-2"></span>• Die App *Calendar* muss installiert sein.
- Alle Lehrkräfte müssen Mitglied einer Gruppe sein. In der Anleitung wird die Gruppe *Lehrkräfte* verwendet.
- Optional können Mitglieder der Schulleitung auch in einer Gruppe zusammengefasst sein. In der Anleitung wird die Gruppe *Schulleitung* verwendet.
- Schließlich müssen Sie noch festlegen, wer Besitzer der Kalender sein soll und die Konfiguration des Kalenders vornimmt. Dies kann der Admin der Nextcloud sein, ein speziell für diesen Zweck eingerichteter Benutzer oder eine Person aus der Schulleitung. In dieser Anleitung erstellt der Admin die Kalender.

<span id="page-1-3"></span>[<sup>1</sup>](#page-1-2) [https://docs.nextcloud.com/server/latest/user\\_manual/de/index.html](https://docs.nextcloud.com/server/latest/user_manual/de/index.html)

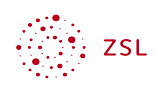

# <span id="page-2-1"></span>3 Umsetzungsbeispiele

#### <span id="page-2-0"></span>3.1 Schulkalender mit eingeschränktem Schreibrecht

Erstellt wird ein Schulkalender, in den nur die Schulleitung Termine eintragen können. Alle Lehrkräfte sehen den Kalender automatisch unter ihren Kalendern.

Melden Sie sich als Administrator (oder als die Person, die den Kalender erstellt und teilt) an. Beim ersten Öffnen der App Kalender (oben in der Menüleiste) sieht man dieses Fenster:

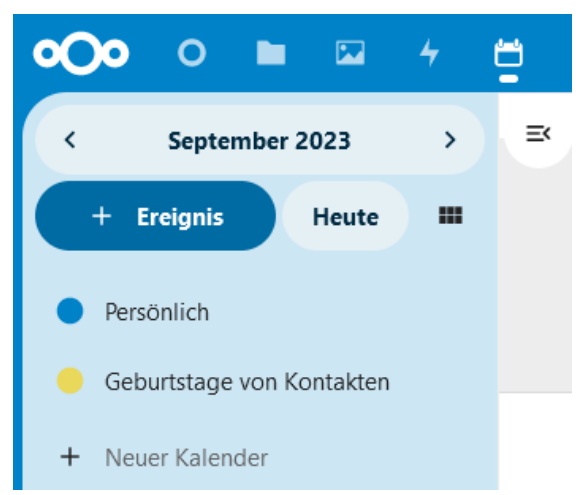

*Bildschirmfoto: Kalender in der Nextcloud Weboberfläche von Nextcloud GmbH [[CC BY-](https://creativecommons.org/licenses/by-sa/4.0/)[SA 4.0\]](https://creativecommons.org/licenses/by-sa/4.0/)* 

Die beiden bereits vorhandenen Kalender *Persönlich* und *Geburtstage von Kontakten* wurde vom System automatisch angelegt. Sie können über das Stiftsymbol gelöscht werden. Dieses erscheint, wenn man mit der Maus über die Kalenderbezeichnung darüberfährt.

Über *+ Neuer Kalender* kann nun ein neuer Kalender angelegt und konfiguriert werden. Den ersten nennen wir *Schulkalender*.

Der Kalender wird geteilt. Hierzu gibt man die Anfangsbuchstaben der Gruppe ins Feld Kalender teilen ein und wählt die gewünschte Gruppe aus.

- Fügen Sie die beiden Gruppen *Schulleitung* und *Lehrkräfte* hinzu.
- Setzen Sie bei der Gruppe Schulleitung den Haken bei *kann bearbeiten*.

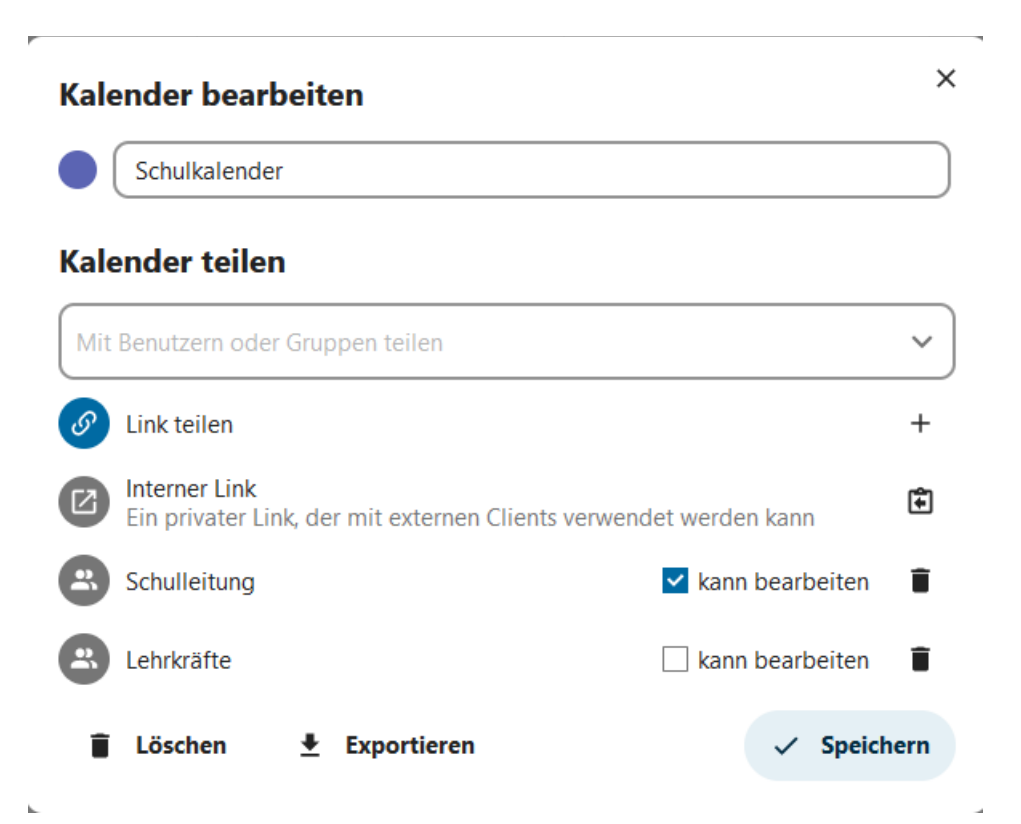

*Bildschirmfoto: Kalender bearbeiten und teilen in der Nextcloud Weboberfläche von Nextcloud GmbH [[CC BY-SA 4.0\]](https://creativecommons.org/licenses/by-sa/4.0/)* 

Damit sind die Einrichtungsarbeiten abgeschlossen. Schulleitung und Lehrkräfte wird nun der Schulkalender unter ihren eigenen Kalendern angezeigt. Mitglieder der Gruppe Schulleitung können Termine eintragen und ändern.

### <span id="page-3-1"></span>3.2 Kalender für Kooperationszeiten mit Schreibrecht für Lehrkräfte

Um einen Kalender für Kooperationszeiten anzulegen, geht man vor wie beim Schulkalender. Einzige Ausnahme ist, dass auch bei den Lehrkräften der Haken bei *kann bearbeiten* gesetzt muss, so dass auch auch Lehrkräfte Termine eintragen und ändern können.

## <span id="page-3-0"></span>4 Kalender auf privaten Geräten abonnieren

<span id="page-3-2"></span>Optional können die Kalender auch auf privaten Geräten importiert werden. Alle Möglichkeiten im Detail hier aufzuführen würde den Rahmen dieser Anleitung sprengen. Einen guten Überblick finden Sie im Kapitel <u>[Groupware](https://docs.nextcloud.com/server/latest/user_manual/de/groupware/index.html)</u><sup>[2](#page-3-3)</sup> der Benutzeranleitung von Nextcloud.

Ausführlichere Darstellungen findet man leicht über eine Internetsuche z.B. nach *Nextcloud Kalender iPad*. Einige der Möglichkeiten werden hier nur im Überblick dargestellt.

<span id="page-3-3"></span>[<sup>2</sup>](#page-3-2) [https://docs.nextcloud.com/server/latest/user\\_manual/de/groupware/index.html](https://docs.nextcloud.com/server/latest/user_manual/de/groupware/index.html)

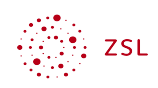

## <span id="page-4-2"></span>4.1 Android

Auf Android können die Kalender auf mindestens zwei verschiedenen Wegen importiert werden. Für beide benötigen Sie die URL zum Kalender. Diese finden Sie links unten bei den Kalender-Einstellungen. Dort scrollt man hinunter bis zu *Primäre CalDAV-Adresse kopieren*.

Primäre CalDAV-Adresse 圍 kopieren

*Bildschirmfoto: Primäre CalDAV-Adresse kopieren in der Nextcloud Weboberfläche von Nextcloud GmbH [\[CC BY-SA 4.0](https://creativecommons.org/licenses/by-sa/4.0/)]* 

Diese Wege stehen zur Verfügung:

- Mithilfe der App DAVx<sup>5</sup>. Diese dient dazu, die Kalenderdaten auf Ihr Gerät zu synchronisieren. Den oder die Kalender können Sie dann mit einer beliebigen Kalender App anzeigen lassen. Eine separate Anleitung erläutert die Konfiguration der App  $DAVx^{53}$  $DAVx^{53}$  $DAVx^{53}$ .
- <span id="page-4-3"></span>• Im Google Kalender können Sie den Nextcloud Kalender per URL hinzufügen.

#### <span id="page-4-1"></span>4.2 Windows

Unter Windows können Sie z.B. in Thunderbird den Kalender importieren. Hierzu benötigen Sie – wie bei Android – die primäre CalDAV Adresse. Sie können den Kalender auch in Outlook importieren. Hierfür benötigen Sie die Erweiterung CalDav Synchronizer.

#### <span id="page-4-0"></span>4.3 iOS

In Apple Betriebssystemen benötigen Sie eine andere URL als bei Android und Windows. Diese finden Sie links unten bei den Kalender-Einstellungen unter *iOS/MAC OS CALDAV Adresse* kopieren. Den Kalender fügen Sie hinzu unter Einstellungen -> Passwörter & Accounts -> Account hinzufügen -> Andere -> CalDAV-Account hinzufügen.

<span id="page-4-4"></span>[<sup>3</sup>](#page-4-3) [https://lehrerfortbildung-bw.de/st\\_digital/nextcloud/fb2/10\\_sync/](https://lehrerfortbildung-bw.de/st_digital/nextcloud/fb2/10_sync/)